Follow these steps to unassign drivers from vehicles

Drivers may need to be unassigned from their vehicles. A vehicle can be unassigned from a driver in the following ways:

#### Fleet Manager to unassign Driver/s manually through **CameraMatics Portal**:

- **1.** Log into CameraMatics Portal.
- **2.** Click 'Fleet Info Centre' and select 'Vehicle Assignment'.

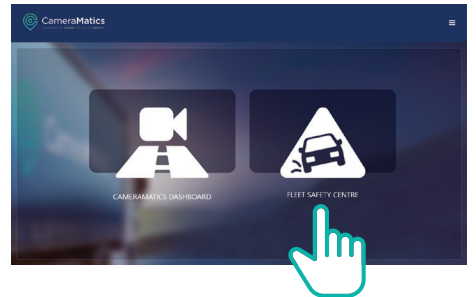

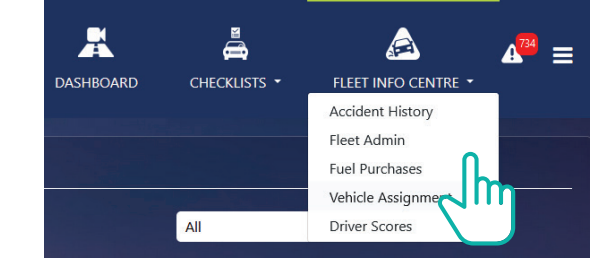

- **3.** Driver list will open where you can see which drivers are assigned to their vehicles.
- **4.** To unassign a driver, select the vehicle or multiple vehicles and press the Unassign button.

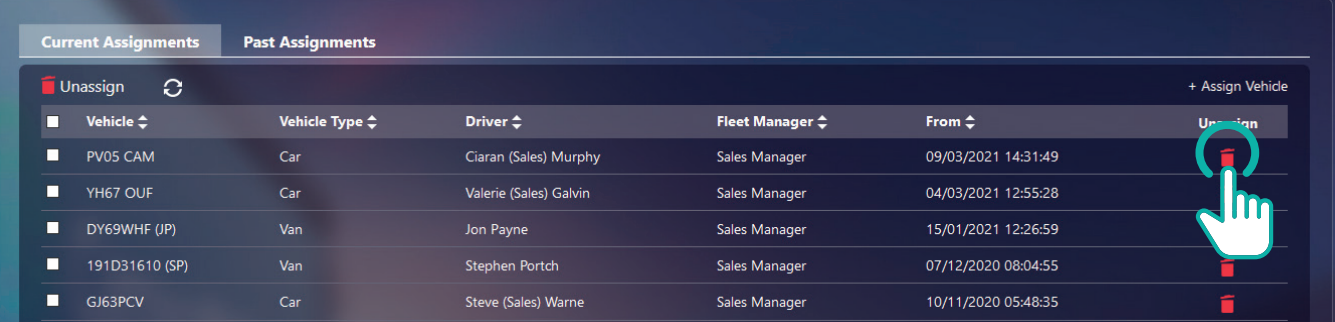

**5.** Confirm that you wish to Unassign the selected vehicle/s.

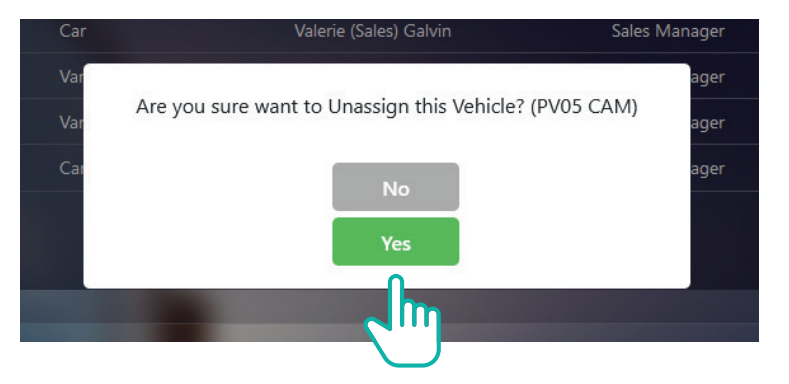

**6.** A window will appear confirming that vehicle/s were unassigned. Press ok.

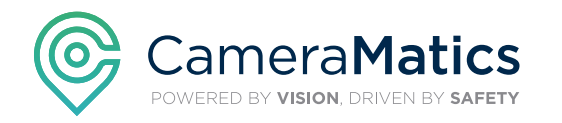

Follow these steps to unassign drivers from vehicles

#### Fleet Manager to set Driver/s to be unassigned from vehicle/s at specific time.

- **1.** Log into **CameraMatics Portal**.
- **2.** Click on Menu bar at the top right hand corner of the landing page.
- **3.** Select 'Account Settings'.

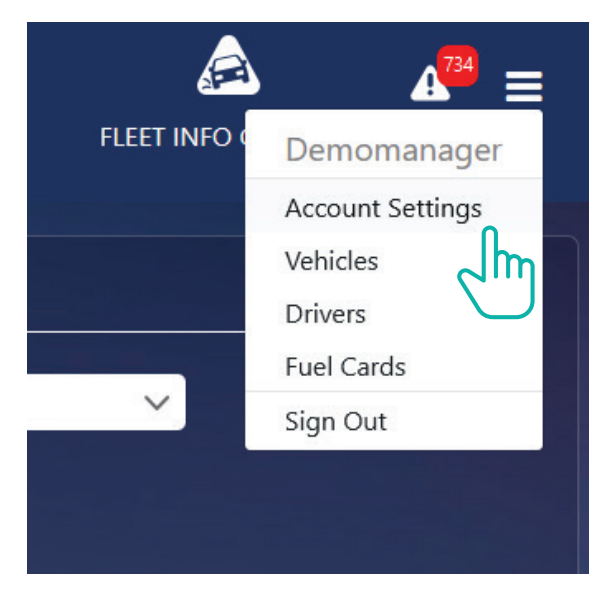

#### **4.** Select 'Unassign Vehicle'.

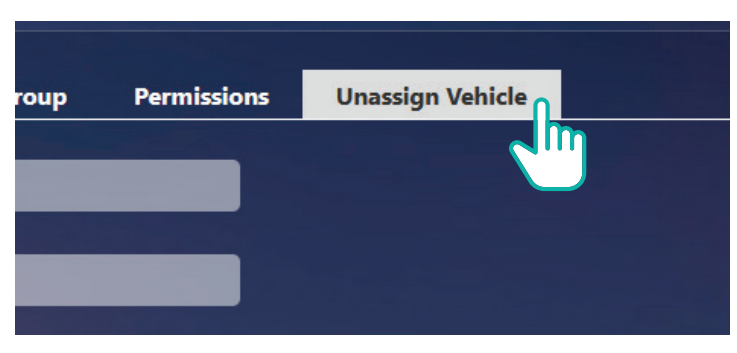

**5.** You can select the number of vehicles (you can select all or multiple), you wish to be unassigned at a certain time.

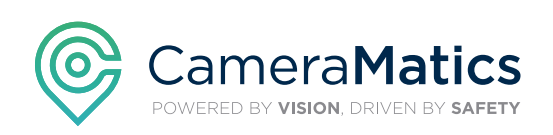

Follow these steps to unassign drivers from vehicles

**6.** Select the time (UTC) that the vehicles are to be assigned.

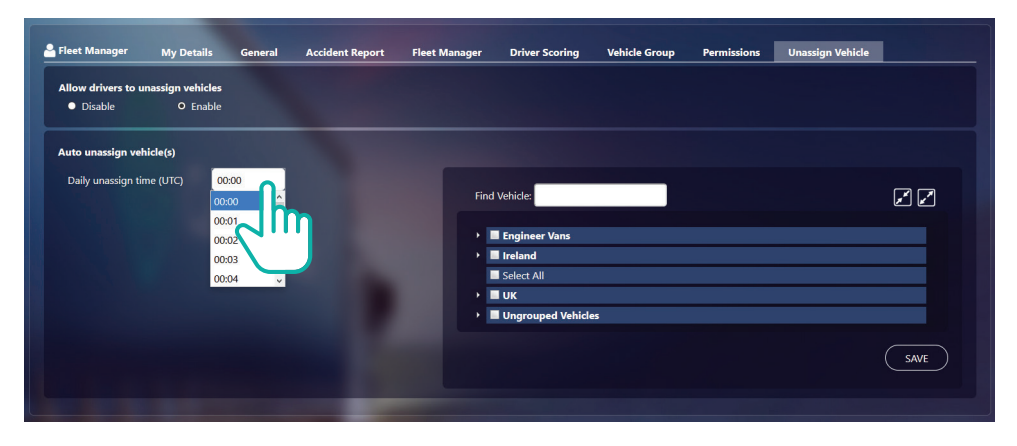

**7.** Press Save and a pop-up window will confirm that settings have been saved.

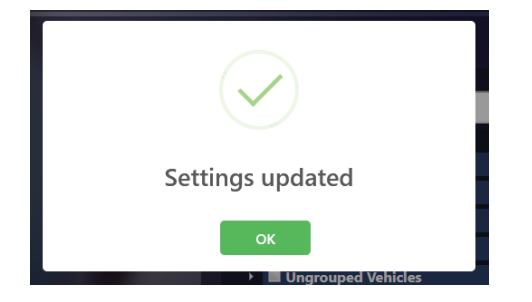

**8.** All selected vehicles will unassign the drivers at the specific times indicated.

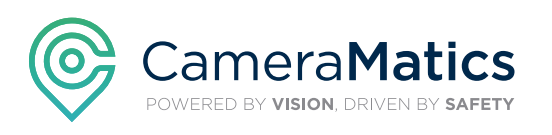

Follow these steps to unassign drivers from vehicles

### Enable/Disable Driver from Unassigning themselves from Vehicle

A Driver can be given permission to unassign themselves from a vehicle or be blocked from carrying out this function if it is to be controlled by the Fleet Manager.

**1.** If a Fleet Manager wishes to allow a driver the permission to unassign himself, select the '**Enable**' button.

**2.** If a Fleet Manager wishes to block a driver permission to unassign himself, select the '**Disable**' button.

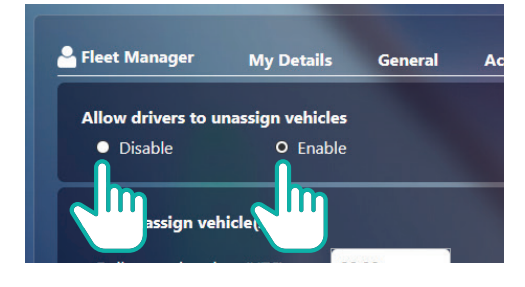

**3.** Once preferred option is selected, press the **Save** button and a pop-up window will open to confirm that settings have been updated.

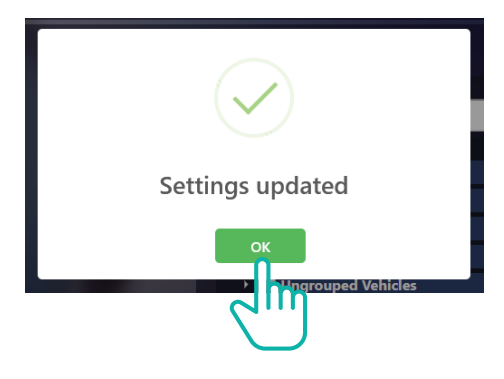

Our **Customer Success Team** are here to help you get the most out of your **CameraMatics Platform**.

For more 'how-to guides' please visit: **www.cameramatics.com/resources/help-centre**

If you need more assistance please e-mail the team on: **customersuccess@cameramatics.com**

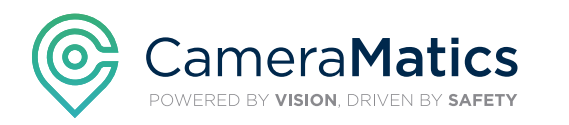

Driver to Unassign themselves from Vehicle in Driver App

#### To unassign yourself from a vehicle in the **Driver App**:

#### **1.** Log into **App**

- Press the '**X**' button located by the vehicle registration. **2.**  A window will open asking you to confirm unassigning the vehicle.
- **3.** A confirmation window will confirm driver has been unassigned from vehicle.

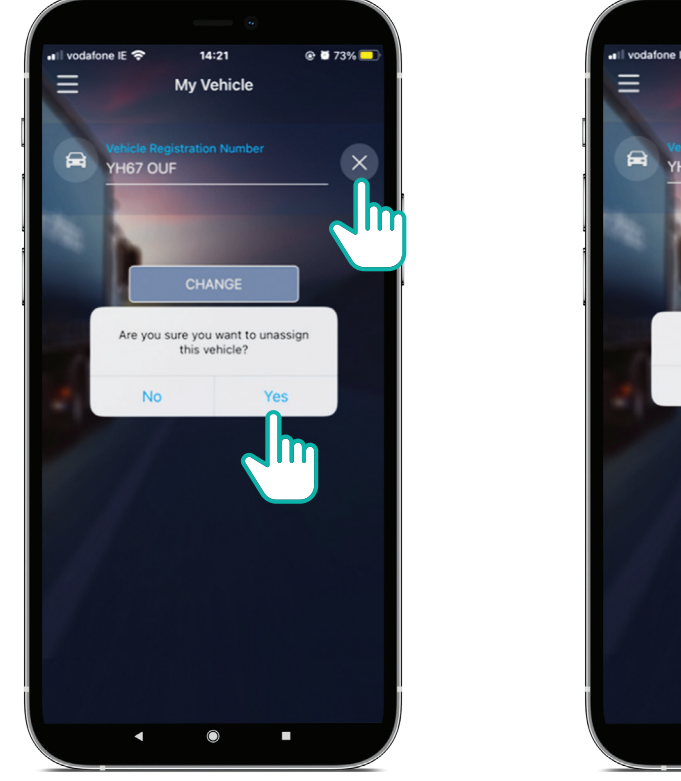

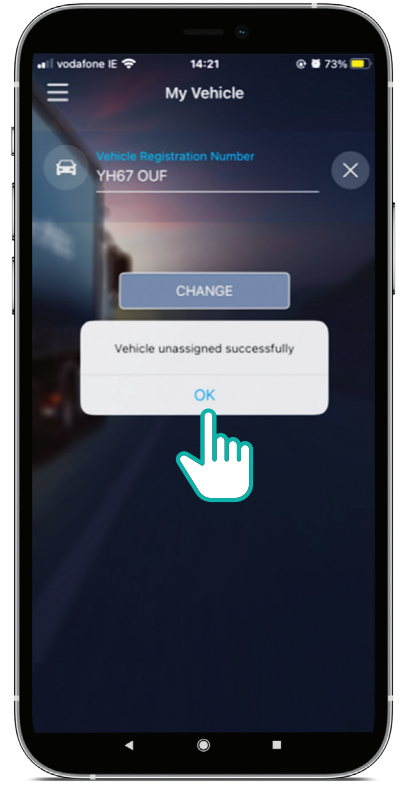

Our **Customer Success Team** are here to help you get the most out of your **CameraMatics Platform**.

For more 'how-to guides' please visit: **www.cameramatics.com/resources/help-centre**

If you need more assistance please e-mail the team on: **customersuccess@cameramatics.com**

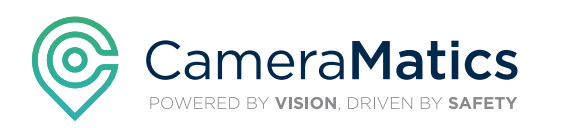